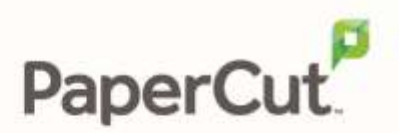

# PaperCut VCA Cash Acceptor Manual

## **Contents**

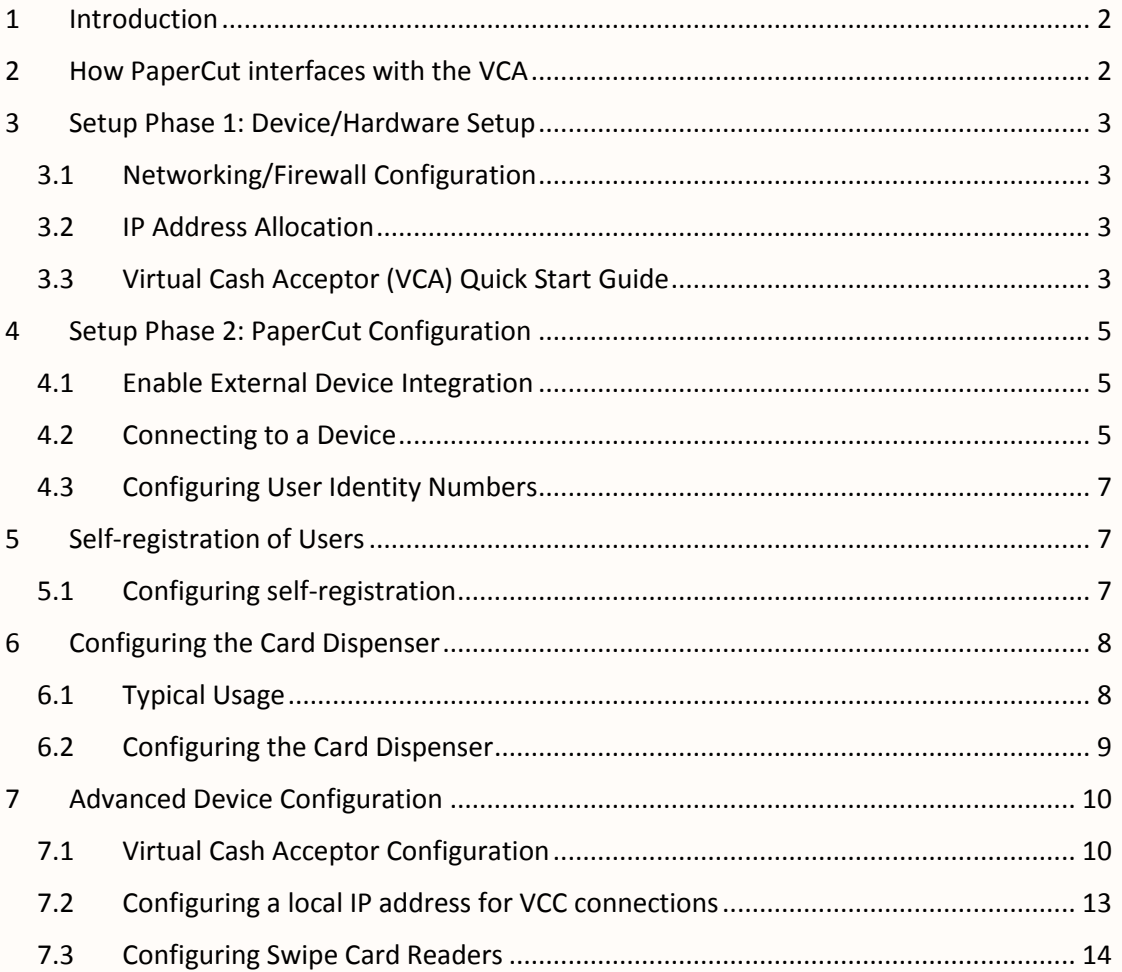

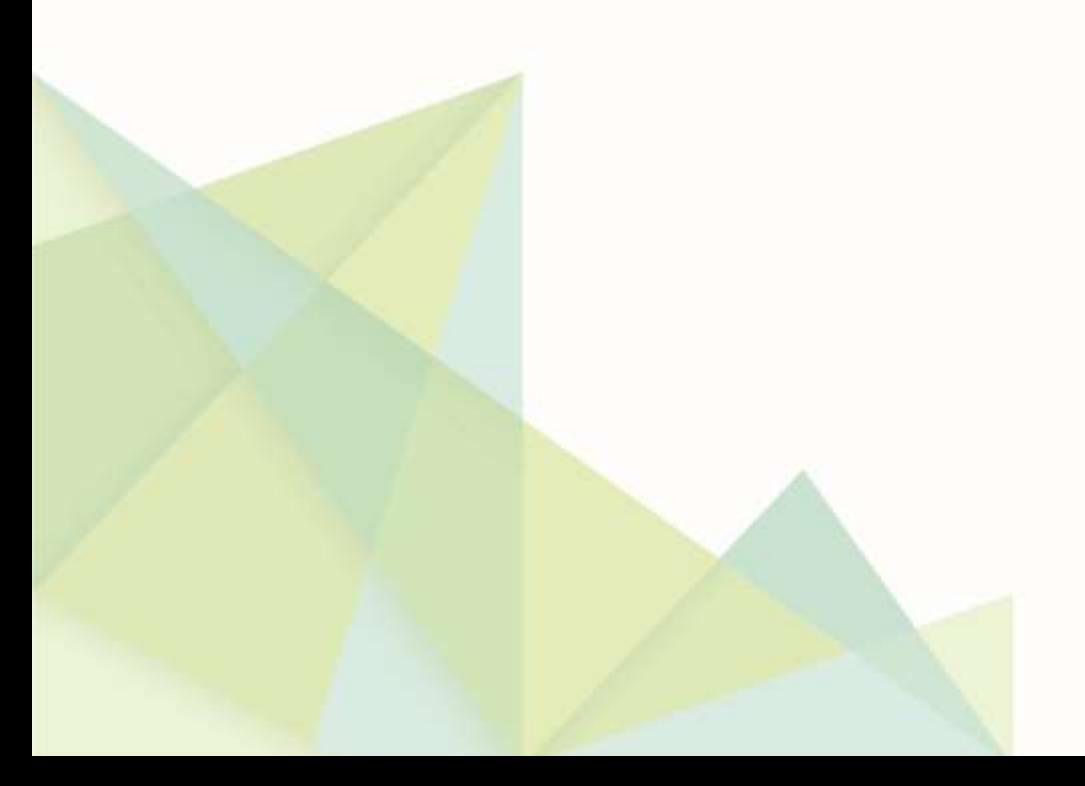

This manual covers the VCA Cash Acceptor setup. For general PaperCut MF documentation, please see the [PaperCut MF manual.](http://cdn.papercut.com/anonftp/pub/mf/current/pcmf-manual.pdf)

## <span id="page-1-0"></span>**1 Introduction**

PaperCut can integrate directly with the VCA Cash Controller to allow users to top-up their PaperCut printing account with cash (coins or notes/bills).

The Boscop Virtual Cash Acceptor allows the user to login with a swipe card or user ID and then accept cash from the user. You can also use a receipt printer so the user has a physical proof of purchase of the cash added to their account.

The Virtual Cash Acceptor also has an optional card dispenser unit that can be used with PaperCut. See Section [6](#page-7-0) for more information.

## <span id="page-1-1"></span>**2 How PaperCut interfaces with the VCA**

This section provides a high-level introduction on how the PaperCut interfaces with the VCA Cash Acceptor hardware. This gives administrators a better grounding to configure the system and diagnosing any problems that arise.

The VCA is connected to the network LAN. PaperCut communicates with the VCA over the TCP network. In turn, the VCA controls the process of accepting cash from the user and printing their receipt, etc.

An example of what occurs during the process of adding cash to the user's account is:

- The user walks up to the VCA and is requested to login at the terminal using the organization's preferred authentication method – usually a swipe card, an account number or a unique identity number. This number must match the "Card/ID number field" in PaperCut's user record.
- The user then enters cash on the device.
- The cash is loaded onto their PaperCut account.
- A receipt is printed.

There is also the option for users to self-register with PaperCut. See sectio[n 5](#page-6-1) – "[Self-registration of](#page-6-1)  [Users](#page-6-1)" [below](#page-6-1) for more information.

### <span id="page-2-0"></span>**3 Setup Phase 1: Device/Hardware Setup**

Before PaperCut can be configured to use the VCA is must be connected to the network and assigned an IP address.

Once the VCA is configured and on the network, proceed to Setup Phase 2 to setup the device within PaperCut.

The remainder of this section provides a quick start guide for specific hardware terminals. It is not intended to replace the documentation provided by the hardware terminal manufacturer/supplier, but is intended to streamline the setup of the terminal devices for use with PaperCut.

#### <span id="page-2-1"></span>**3.1 Networking/Firewall Configuration**

Ensure that your networking/firewall configuration allows outbound connections from the PaperCut server to the VCA devices on ports 1234, and 1235.

#### <span id="page-2-2"></span>**3.2 IP Address Allocation**

The VCA device acts as a network server. It connects to the network and then accepts connections from the PaperCut system. In this respects it is very similar to a network server. For security reasons and in-line with network server best practice, the terminals should be allocated a static IP address. We recommend selecting the addresses carefully and following them same checks and procedures as you would for any server:

- Ensure the address is outside your IP DHCP allocation range.
- Ensure the IP is not, and will not, be used by any other device.
- Follow the same procedure and care as used when allocating IPs to other servers such as file servers.

Larger networks with many terminals should consider:

- Hosting terminals on a separate detected IP subnet range (simplifies management and avoids collisions).
- Carefully recording the IP addresses allocated and where the corresponding terminals are physically located.

#### <span id="page-2-3"></span>**3.3 Virtual Cash Acceptor (VCA) Quick Start Guide**

This quick start guide describes how to connect the VCA devices to the network.

- 1. Plug in the VCA into the power supply. When powered and completed start-up, the device's display should show "Virtual Cash Acceptor".
- 2. Plug in the connected Ethernet network cable to the device.
- 3. The next step is to assign the device a network address. The simplest approach is to assign a static IP address, as described below.
- 4. Put the device into offline mode by unplugging the Ethernet cable.
- 5. Swipe the "Parameters card" that came with the device. The display will read: Select Protocol
- 6. Use the C/B keys to select **Static IP**, and press **#**
- 7. Enter the IP address of the terminal device, and press **#**
- 8. Enter the network subnet mask, and press **#**
- 9. Enter the IP address of the PaperCut server, and press **#**. If this is not set correctly PaperCut will not be permitted to connect to the device.
- 10. Enter the network gateway IP if required to communicate with the PaperCut server. If a gateway is not required set this to 255.255.255.255. Then press **#**
- 11. Leave the reader port and controller ports as the default values (1234 and 1235 respectively) by pressing **#** twice.
- 12. The device will then prompt with the message: Press Enter or C/CE to Exit. Press **#** to confirm the changes.
- 13. The device will reboot to make the requested changes.
- 14. Reconnect the Ethernet network cable and check that the IP address is set correctly by pinging the device from the PaperCut server. E.g. ping [device-ip].

For more information see the VCA documentation which is available from: [http://www.virtualcash.biz/downloads/vca\\_manual.pdf](http://www.virtualcash.biz/downloads/vca_manual.pdf)

## <span id="page-4-0"></span>**4 Setup Phase 2: PaperCut Configuration**

Once the terminal devices are connected to the network, some configuration changes are required in PaperCut to enable terminal device integration.

#### <span id="page-4-1"></span>**4.1 Enable External Device Integration**

By default, PaperCut is configured to monitor printers. To enable integration with external terminal devices:

- 1. Navigate to the Options tab
- 2. Select the Advanced tab
- 3. Enable the "Enable device integration (for supported devices only)" option
- 4. Press the Apply button

When enabled, PaperCut adds new features to the user interface to support external device integration. For example, a "Devices" tab will appear across the top of the admin interface.

#### <span id="page-4-2"></span>**4.2 Connecting to a Device**

The devices are configured in PaperCut in the devices tab.

**Important:** Before setting up the VCA device in PaperCut, it is important to setup the terminal and attach it to the network and assign the device a network address. A quick start guide for connecting terminal devices is outlined in "Setup Phase 1" above.

To create a new VCA device inside PaperCut:

- 1. Confirm that the terminal is set up as per the manufacturer's directions. The device will need an IP address assigned and should be reachable from the PaperCut server.
- 2. Navigate to the "Devices" tab
- 3. Click the "Create Device" action link on the left (see screenshot below)
- 4. Complete the details of the device:
	- a. Device name unique name of the device
	- b. Hostname/IP the address of the device on the network
	- c. Location (Optional) describes where the copier/device is located
	- d. Type the type of device select the VCC Cash Acceptor.
- 5. Press the OK button, and the device will be created.

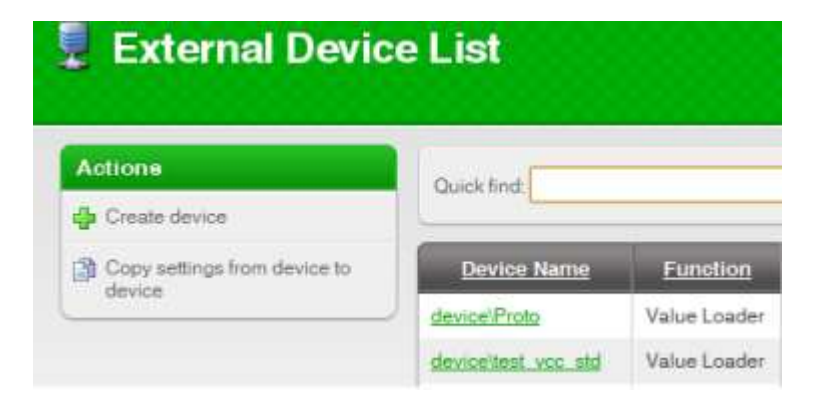

#### **Figure 1: Create device action**

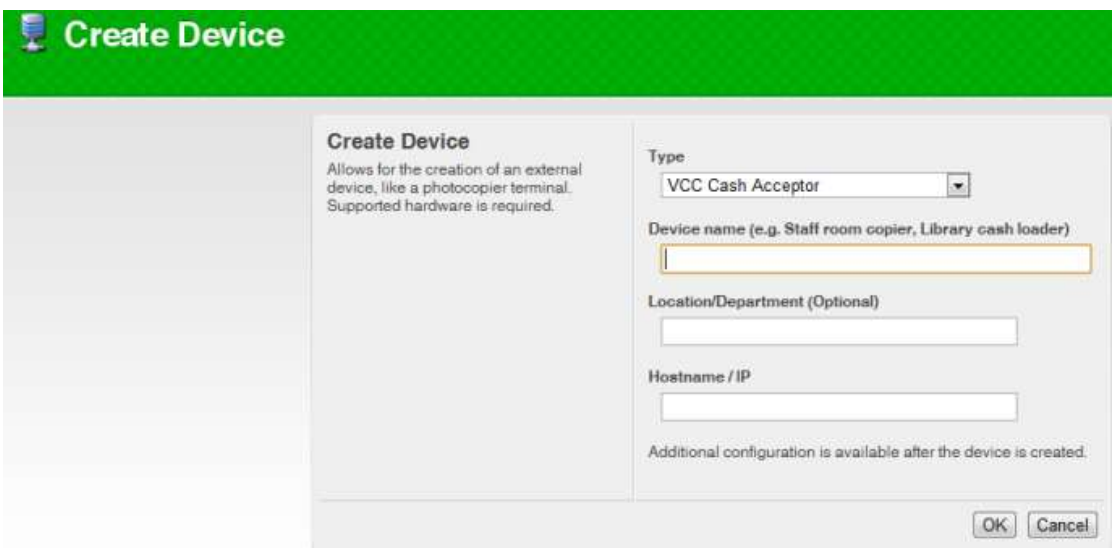

**Figure 2: Create device screen**

Once the device is created, check that PaperCut has successfully connected to the device. The "Device Status" is displayed on the "Device List" page or at the bottom of the "External Device Configuration" section for the device. In the event that a connection could not be established, an error is displayed in this status display. If the device connects successfully, the status will display text: "Started - Awaiting user login" or "Started".

NOTE: It may take to 30 seconds to create the connection. Press the "[Refresh]" link to see the updated status.

If PaperCut fails to connect to the device, troubleshooting will be required to determine the cause. Some suggestions include:

- Check that the terminal hostname / IP address is correct
- Check that firewalls are configured to allow connections to the terminal (ports 1234 and 1235).
- Try pinging the terminal device from the PaperCut server. E.g. ping 192.168.1.50
- Try connecting to the terminal device on the port the terminal is listening on. E.g. telnet 192.168.1.50 1234

### <span id="page-6-0"></span>**4.3 Configuring User Identity Numbers**

To allow the user to authenticate at the terminal hardware a unique number must be assigned to each user. The number might represent a student identity number, a secret ID number only known to the user, or a serial number of a swipe card. This number must be entered in the "Card/Identity Number" field in the user details page. It is also possible to bulk import these numbers using the "Bulk User Import" tool. See the section "Batch User Import and Update" in the user manual.

If an attempt is made to login to a VCA and there is no matching card/identity number in the system, the user will be show a message notifying them that their identity could not be determined.

NOTE: For information on self-registration of users see section [5](#page-6-1) [below.](#page-6-1)

### <span id="page-6-1"></span>**5 Self-registration of Users**

(NOTE: This feature is available in PaperCut 9.3 or higher).

PaperCut has a feature called "Internal Users" which allows users to be managed by internally by the application, instead of relying on an external source (like LDAP or Active Directory). This can be useful for managing guest users (or anonymous users) on your network.

PaperCut allows these internal users to be created by an administrator, or through a self-registration form using a web browser. For more information on "Internal Users" see the PaperCut manual chapter called "Managing Guests and Internal Users".

The VCA may be used to self-register users. This works as follows:

- 1. The user swipes their card at the VCA. The card can be any card compatible with the VCA card reader. E.g. if the VCA is equipped with a mag-stripe card the user could swipe a creditcard.
- 2. If PaperCut detects that the given card is not registered with the system, the user will be prompted to register a new user account.
- 3. The user will be prompted for a PIN number (which will be also set as their password).
- 4. PaperCut will create the user (creating an automatically generated username which will be displayed to the user).
- 5. The user may then add cash to their account as usual.

Once their account is created the user can login at other devices, or use their username and PIN/password to authenticate with PaperCut for printing, release stations or the end-user web interface.

#### <span id="page-6-2"></span>**5.1 Configuring self-registration**

The first step in configuring VCA self-registration is to enable the "Internal Users" feature in PaperCut (see PaperCut manual for details). The username prefix configured there will also be used as the prefix for automatically generated usernames created via the VCA.

The next step is to enable self-registration on the VCA device. To do this:

1. On the "Devices" tab, select the VCA device to configure.

- 2. Select the "Advanced Config" tab.
- 3. Find the "ext-device.self-registration-enabled" property, set it to "Y" and press the "Update" button next to the value.

The VCA device will then reboot and start accepting self-registration requests.

If you do not need self-registering users to have PINs (or passwords), then the PIN entry can be disabled by setting the "ext-device.self-registration-request-pin" setting to "N" (in the same way as described above).

In some environments, the administrator may not want to allow all types of cards to be selfregistered with the system. For example, you may only want cards purchased from your organization to be used for self-registration. You can configure PaperCut to only accept cards matching a particular pattern, using the "ext-device.self-registration-allowed-card-regex" config setting (defaults to ".\*" which allows any card number). The card will only be allowed to selfregister if it matches the given regular expression. Below are some examples of regular expressions:

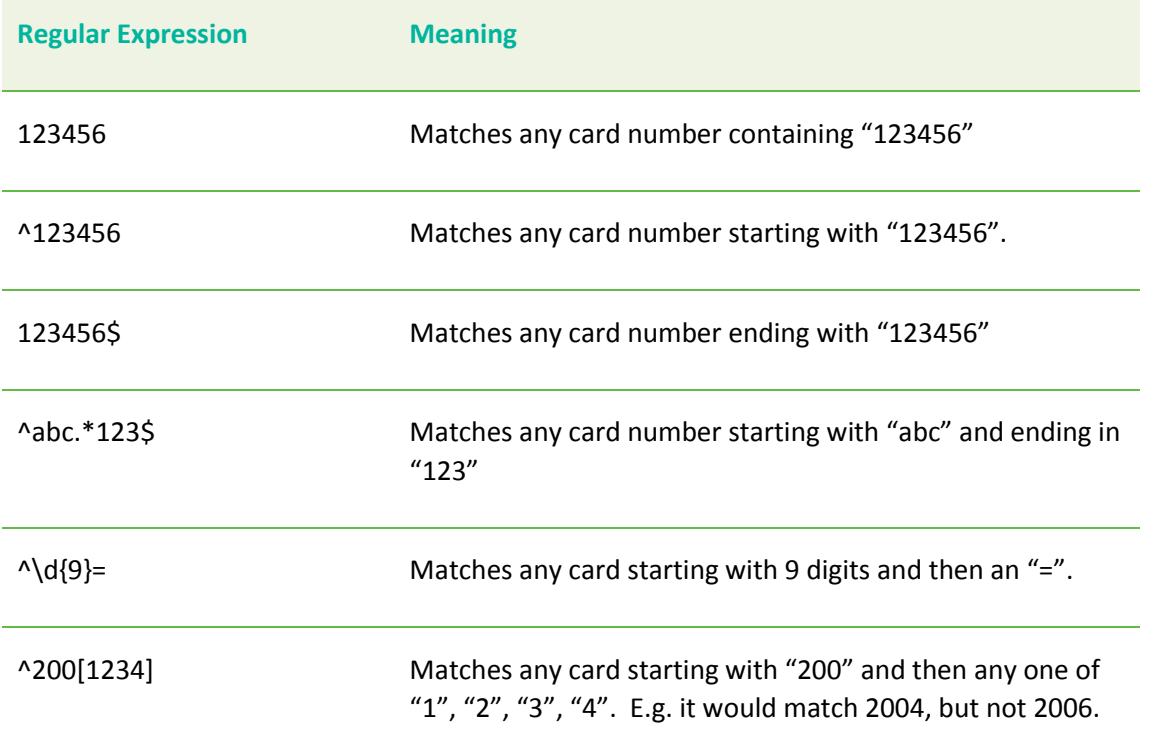

## <span id="page-7-0"></span>**6 Configuring the Card Dispenser**

### <span id="page-7-1"></span>**6.1 Typical Usage**

The Boscop card dispenser can be used at sites that wish to allow anonymous or guest copying. A typical usage is to pre-load PaperCut with "Internal Users" configured with the card numbers of a set of cards that are then dispensed. These accounts may come with credit pre-loaded. Once a card has been dispensed its owner may then add value to the account associated with the card.

PaperCut also has the capability to self-register new internal accounts at the VCA. This functionality may be used to register cards purchased with the Boscop card dispenser. See Section [5](#page-6-1) "[Self](#page-6-1)[registration of Users](#page-6-1)" for more information.

#### <span id="page-8-0"></span>**6.2 Configuring the Card Dispenser**

To enable the card dispenser:

- 1. Select the VCA device to configure on the "Devices" tab.
- 2. Select the "Advanced Config" tab.
- 3. Set "ext-device.vcc.card-dispenser.enabled" to "Y".
- 4. Set "ext-device.vcc.card-dispenser.card-cost" to the cost of a single card. Press the "Update" button.
- 5. Set "ext-device.vcc.card-dispenser.max-escrow" to the maximum amount that will be accepted when purchasing a single card. This helps avoid users put in more cash than the card is worth because change is not given. **NOTE:** It is generally recommended to set the max-escrow to the same value as the card cost. If set to 0 then no maximum escrow amount is used.
- 6. Press the "Update all" button at the bottom of the screen to save the settings changes.

**NOTE: No change is given if a user inserts more cash than the card value (e.g. not exact change).** If the max-escrow is set higher than the card value, then it will be possible for users to insert more cash than the card value and no change will be given. If this is the case, then users should be educated that no change will be given. We recommend that this is clearly displayed on the device.

### <span id="page-9-0"></span>**7 Advanced Device Configuration**

This section describes various advanced configuration settings available for the VCA. To edit the settings for a particular device:

- 1. On the "Devices" tab, select the device to configure.
- 2. Select the "Advanced Config" tab.
- 3. Find the property to edit, change the value and press the "Update" button.

#### <span id="page-9-1"></span>**7.1 Virtual Cash Acceptor Configuration**

This section defines custom settings for the Virtual Cash Acceptor. These settings can also be used to customize the text displayed on the cash acceptor or the receipts printed.

The full VCA documentation is available here: [http://www.virtualcash.biz/downloads/vca\\_manual.pdf](http://www.virtualcash.biz/downloads/vca_manual.pdf)

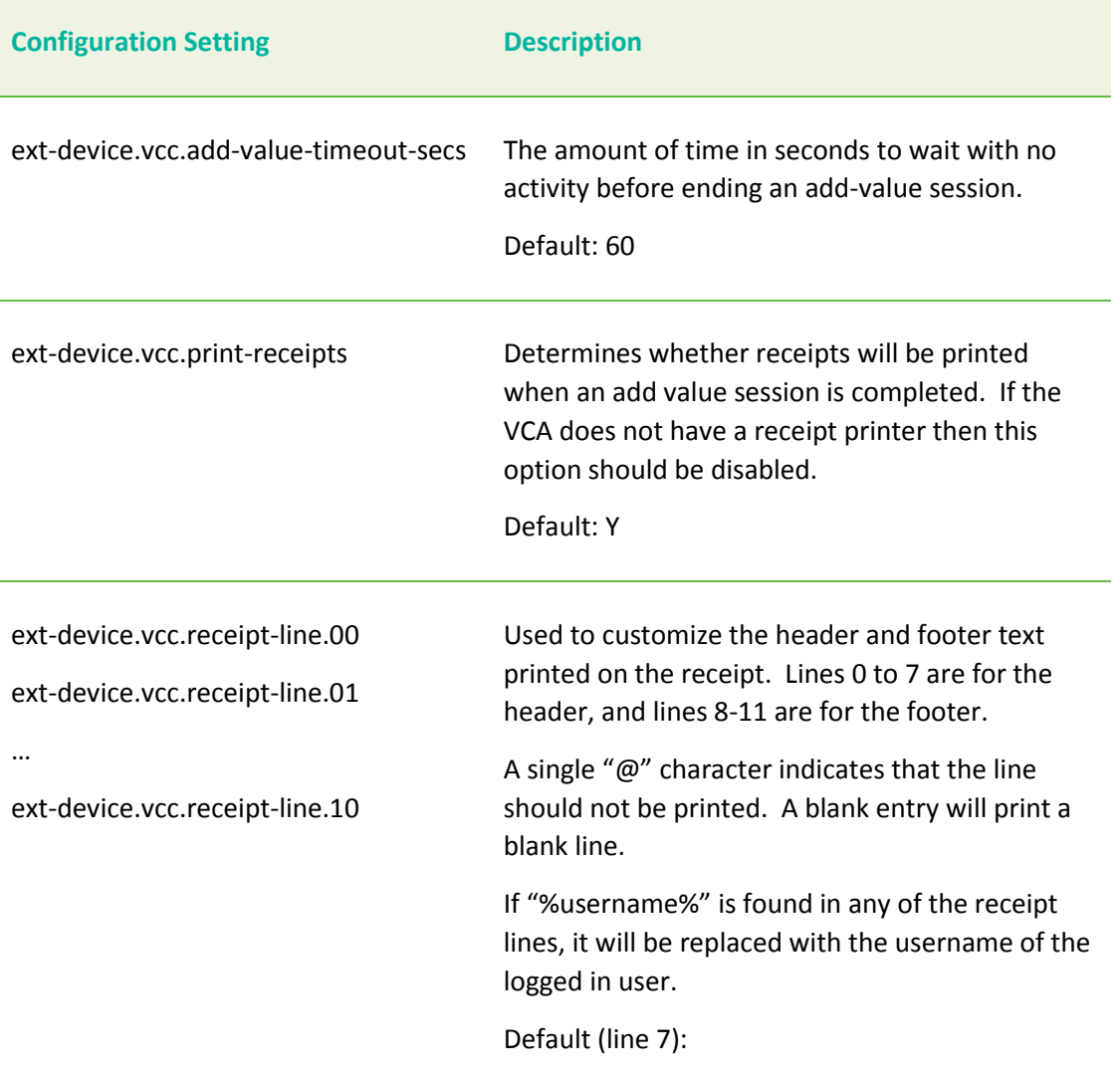

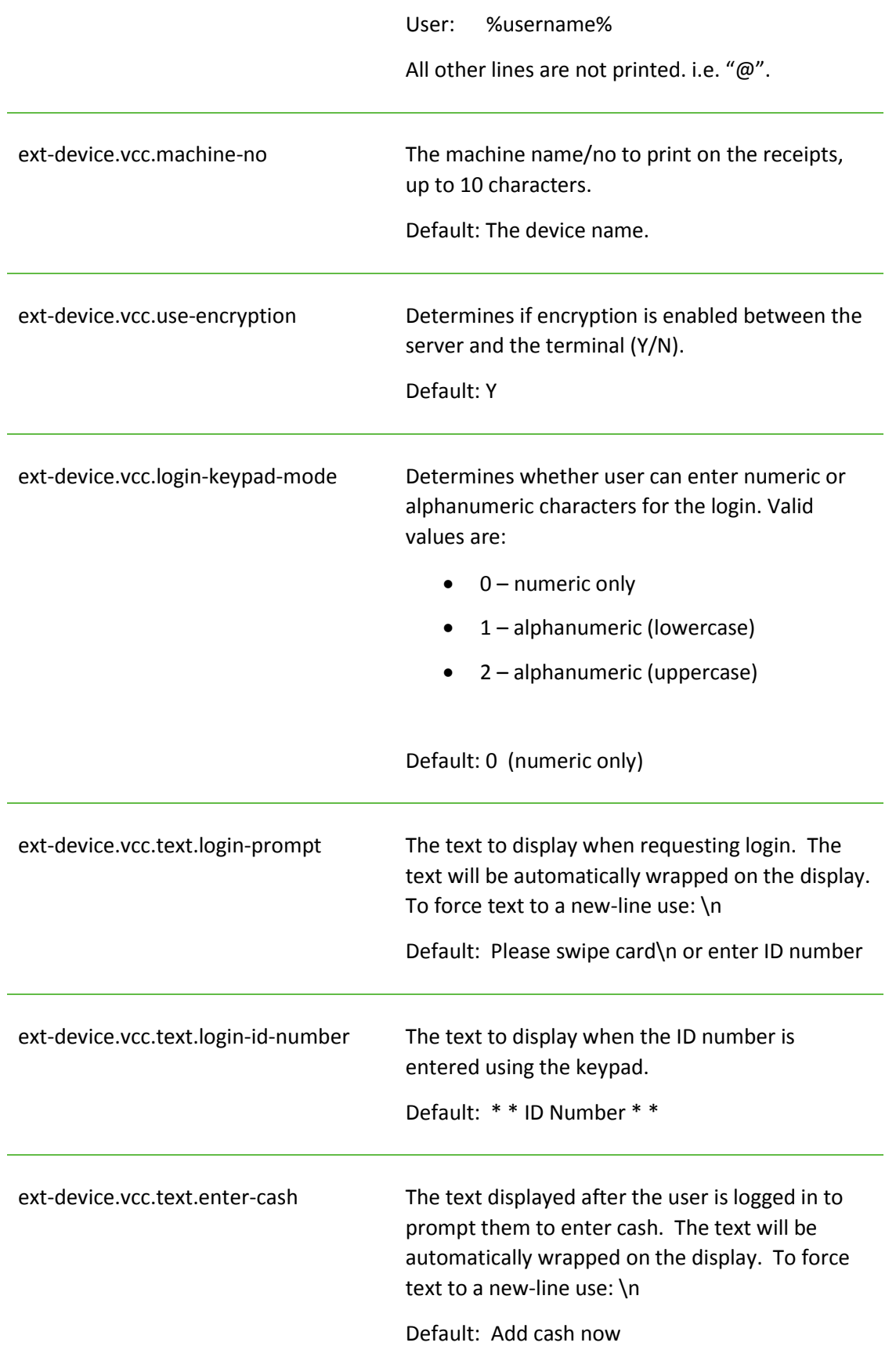

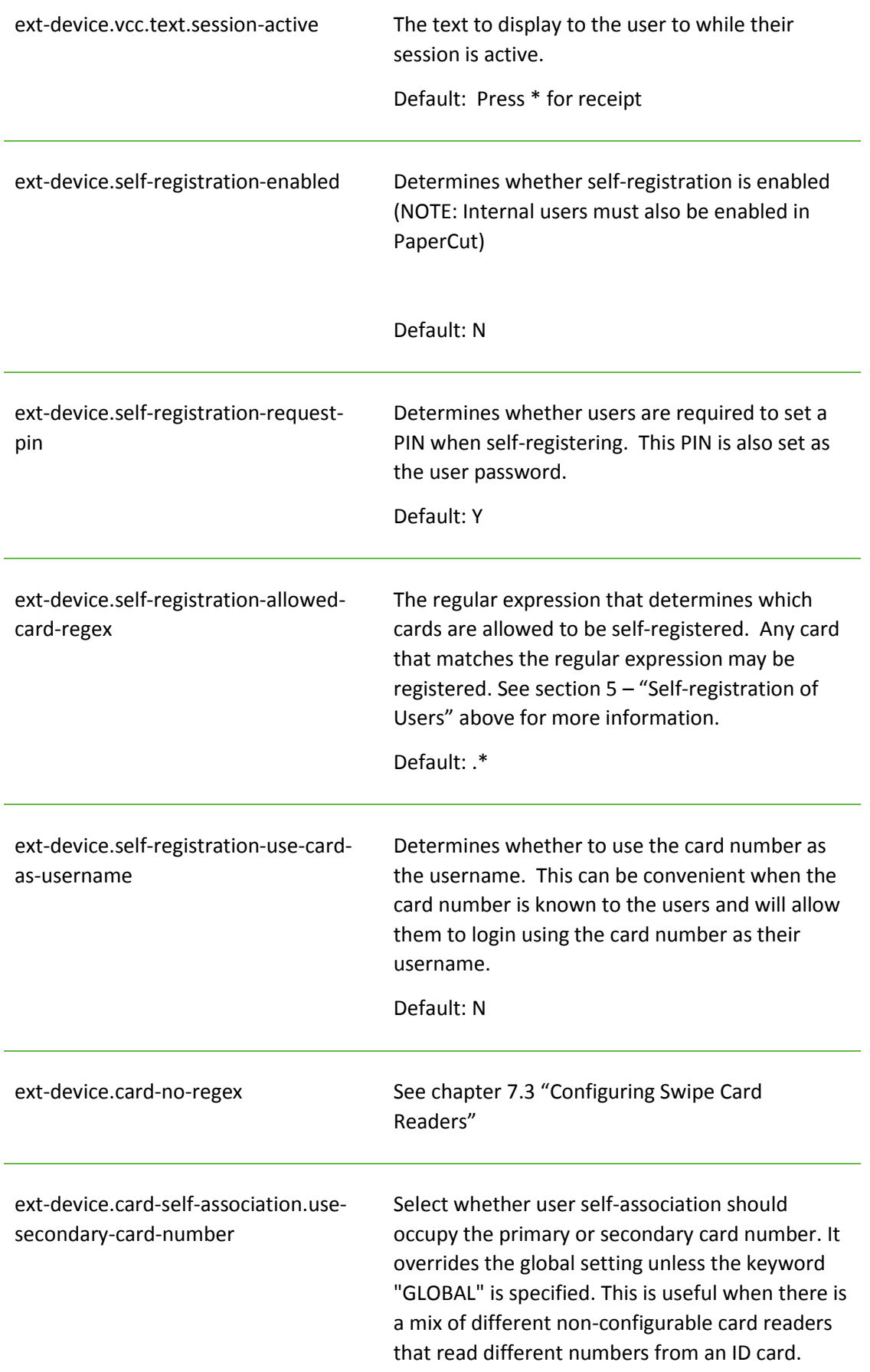

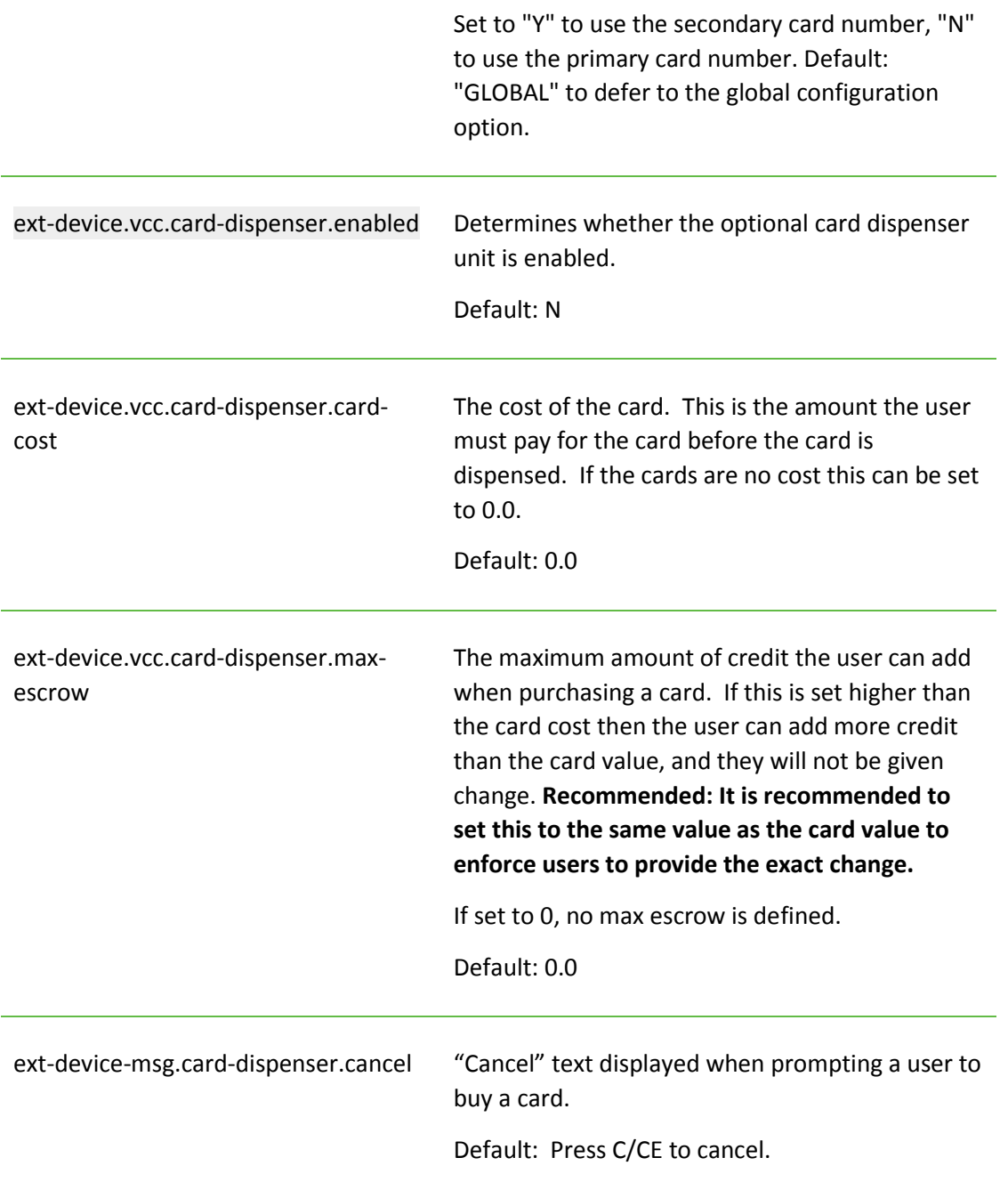

#### <span id="page-12-0"></span>**7.2 Configuring a local IP address for VCC connections**

This configuration is only required when the server running PaperCut is assigned multiple IP address and all communication to the VCC devices must use a specific IP address. An example of where this might be used would include when running PaperCut on a cluster and all communications to the VCC should use the cluster IP address not the physical IP address.

**NOTE:** On most clusters the cluster IP address will be configured as the default IP address when the particular node is active, so this configuration is not required.

To force VCC devices to use a specific local connection:

- 1. Login to the PaperCut admin interface
- 2. Navigate to the "Options" tab and choose "Config Editor (Advanced)" from the actions links on the left.
- 3. Scroll to the bottom of the page to the "Add new" section and add the following name: ext-device.vcc.local-ip-address

set the value to the IP address you want to use.

- 4. Press the "Add" button. And confirm the new entry appeared by searching for the entry.
- 5. For this setting to take effect PaperCut needs to re-establish the connections to the VCC devices. The simplest way to achieve this is to restart the PaperCut application server service.

#### <span id="page-13-0"></span>**7.3 Configuring Swipe Card Readers**

Swipe cards contain numbers which are used to identify users according to the card number configured in the User Details screen under "Card/Identity" number. Some readers report information in addition to the number encoded on the card, such as checksums. PaperCut can treat these cases in two ways:

- A typical case is the checksum being reported after the card number, separated by an equals sign, such as in 5235092385=8. PaperCut can handle this case by default; it will extract the number before the equal sign as the card number: 5235092385.
- For some cases, a "regular expression" *may* be required that will filter the card number from the complete string of characters reported by the card reader. Documentation on regular expressions can be found on the Internet, e.g. at [www.regular-expressions.info.](http://www.regular-expressions.info/)
	- $\circ$  The regular expression must be fashioned so that the card number is returned as the first match group.
	- o Usually one regular expression will be used for all the devices managed by PaperCut; this must be entered in the "Config editor (advanced)" which you will find on the Options tab under Actions. The key is called "ext-device.card-no-regex".
	- $\circ$  The global setting however can be overridden on a per-device basis: The key "extdevice.card-no-regex" can also be found on the "Advanced Config" tab in the device details screen. This setting will override the global setting unless the keyword "GLOBAL" is specified.
	- o PaperCut will gladly assist in producing a regular expression when supplied with a few sample outputs from your card reader. Please contact your reseller or Authorized Solution Center for help with this. You can find their contact information in your PaperCut Admin interface on the **About** page.
	- o If you would like to write your own regular expressions, here are some examples:
		- Use the first 10 characters (any character): (.{10})
		- Use the first 19 digits:  $(\dagger 19)$
		- Extract the digits from between the two "=" characters in  $"123453=292929=1221"$ : \d\*=(\d\*)=\d\*

### PaperCut<sup>P</sup> | Brother Embedded Manual 2016-06-15

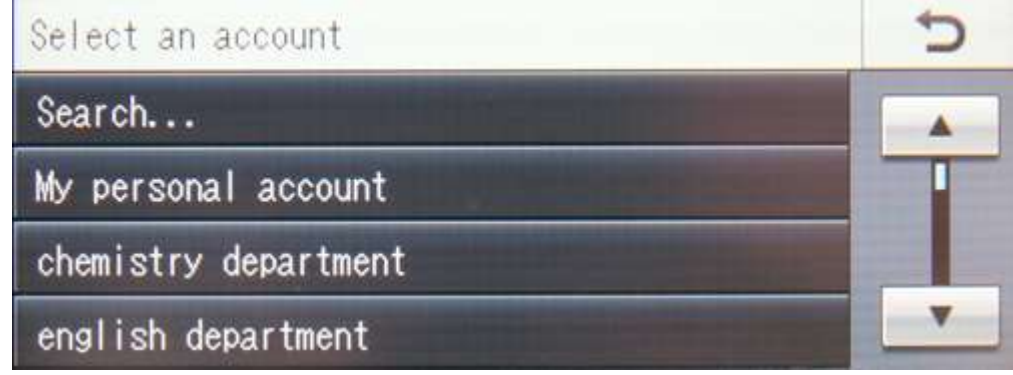